# NCHソフトウェア DeskFXオーディオエフェクトプロ セッサ

このマニュアルは以下の製品用に作成されています: DeskFXオーディオエフェクトプロセッサ バージョン6.xx

©NCHソフトウェア

### テクニカル サポート

DeskFXオーディオエフェクトプロセッサ操作中に問題が起こった場合は、サポート へ連絡する前に、該当するトピックをお読みください。このユーザーガイドに問題が 見つからない場合は、www.nchsoftware.com/deskfx/jp/support.html にて、最新のDeskFXオーディオエフェクトプロセッサ

オンラインテクニカルサポートをご覧ください。それでも問題が解決されない場合は 、そのページに記載されているテクニカルサポートまで連絡してください。

### ソフトウェアの提案

DeskFXオーディオエフェクトプロセッサの改善策または、必要な関連するソフトウ ェアへの提案がございましたら、www.nch.com.au. の提案ページに書き込んでくだ さい。当社のソフトウェアプロジェクトの多くは、ユーザーからの提案によって行わ れています。お客様の提案が採用された場合、アップグレード版を無料で提供いたし ます。

# DeskFXオーディオエフェクトプロ セッサ

目次

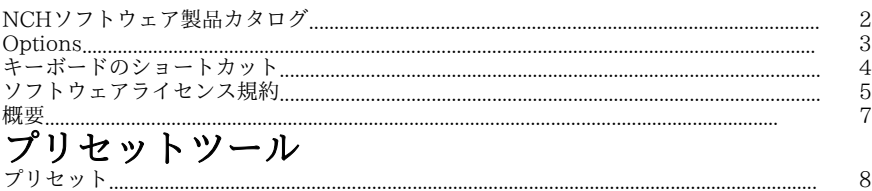

# エフェクト

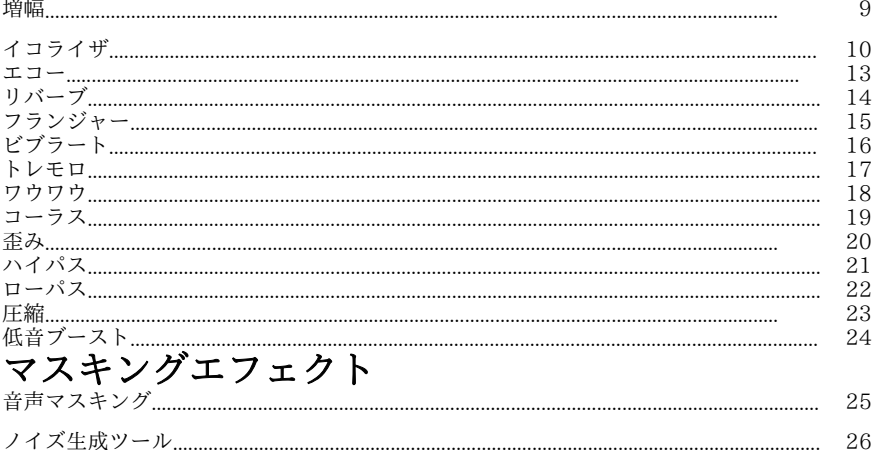

 $\overline{1}$ 

27 28

2.9

### NCHソフトウェア製品カタログ

この画面から弊社が開発しているその他の便利なソフトを簡単に探すことができます  $\ddot{\phantom{0}}$ 

音声や動画などカテゴリ別の一覧から必要なソフトをお選びください。必要なソフト が見つかったらボタンをクリックするとお試し版がインストールされ、無料でソフト をお試しいただけます。既にインストール済みのソフトのボタンは「実行」ボタンに なっており、このボタンを押すとソフトが起動します。

カテゴリ別一覧の下の欄にはソフトの機能の一覧があります。例えば「動画を録画す る」という機能をクリックすると、動画の録画用ソフトがインストールされます。 検索

検索エリアに必要なソフトに関するキーワードを入力して「検索」ボタンをクリック すると、キーワードにマッチした弊社サイトの検索結果が表示されます。

#### その他のNCHソフトウエア製品を見る

弊社の全製品カタログが表示され更に多くのソフトをお探しいただけます。

#### ニュースレターを購読する

ニュースレターを購読して、新しいリリースや割引の発表を行うことができます。い つでも登録解除ができます。

#### ニュースレターを購読

新製品のリリースやソフトのアップデートなどの最新情報をいち早くお届けするニュ ースレターを購読いただけます。購読の停止はいつでも簡単に行っていただけます。

# **Options**

オプション画面ではダイアログでは、DeskFXを使うデバイスを選択することができ ます。選択したデバイスから出力される音声がDeskFXによって変更されます。現在 のデフォルトで使っている再生デバイスにエフェクトが適用されない場合はオプショ ン画面を開いてこのデバイスが選択されていることを確認してください。音声の変更 を行いたくないデバイスがある場合はオプション画面でこのデバイスからチェックを 外します。

## キーボードのショートカット

DeskFXでは以下のショートカットキーを使うことができます。

- メイン画面
- ヘルプを開くF1
- すべてのメニューを表示Alt
- Options Ctrl+O
- 元に戻すCtrl+Z
- やり直すCtrl+Y
- 終了Alt+F4

### ソフトウェアライセンス規約

弊社はユーザーの皆様のお役に立つソフトウェアの提供を目的と致しております。弊 社製品は利用規約に同意いただくことでお使いいただけます。

この利用規約は当社の責任を制限し仲裁合意および裁判管轄合意に準拠します。以下 の条項をお読みいただきお客様の権利についてご理解ください。本規約は全て英文を 正本としますので予めご了承ください。

1.

このソフトウェアおよびソフトウェアと共に配布される音声およびビジュアル作品の 著作権はNCHソフトウェアおよび製品情報画面に記載されている他の著作権者に帰属 します。全ての権利は著作権者が保有します。このソフトウェアおよびこのソフトウ ェアに同梱またはこのソフトウェアによりオンデマンドでインストールされるソフト ウェア(ショートカットやスタートメニューフォルダを含む)のインストールは以下 の規約に則りライセンスされます。こうした著作権はユーザーが作成した作品には適 用されません。

2.

このソフトウェアをインストール、使用、または配布することで、ユーザーはユーザ ー自身およびユーザーの雇用主または当事者に代わってこの規約に同意します。規約 に同意しない場合はソフトウェアの使用、複製、送信、配布およびインストールを行 うことができません。返金が必要な場合はご購入後14日以内に商品をご購入いただい た場所にご返品ください。

3.

このソフトウェアおよびソフトウェアに付随するファイル、データ、その他素材は全 て「現状のまま」で提供され、法により定められていない限りは、明示または黙示を 問わずいかなる保証も行われません。重大な影響を与える件にこのソフトウェアを使 用する場合は、使用前に十分なテストを行い、使用に伴うリスクは全てユーザーが負 うものとします。

4. NCHソフトウェアはこのソフトウェアの使用により発生したいかなる損害 (特別損害、付随的損害、派生的損害を含む)に対しても責任を負わず、当社製品の ご購入時にお支払いいただいた金額に対する返金以外への対応は一切いたしかねます

。 5.

このソフトウェアの誤使用が人体に危害を加える可能性がある場合、また人命にかか わる場合はこのソフトウェアを使用しないでください。コンピュータを定期的にバッ クアップしない場合、またはコンピュータにウィルス対策ソフトやファイアウォール がインストールされていない場合、重要なデータが暗号化されずにコンピュータに保 存されている場合はこのソフトウェアを使用しないでください。こうした方法での使 用によるいかなるクレームに対してもNCHソフトウェアを免責することに同意する必 要があります。

6.

何ら手を加えられていない状態のソフトウェアのインストールを複製および配布する ことはできますが、弊社ソフトウェアの登録コードの配布は、いかなる状況において も弊社の書面による許可なく行うことはできません。許可されていないコードの使用 が行われた場合は、コードが使用された全てのロケーションに対して製品の全額をお 支払いいただきます。

7.

ソフトウェアによって限られた状況下でのみ自動的に匿名で収集された使用統計デー タの使用は当社のプライバシー規約に従って行われます。

8. 準拠法と管轄ユーザーがアメリカ合衆国居住者である場合はアメリカ法人のNCH Software,

Inc.が当事者となり、この規約に関して紛争が生じた場合、この利用契約はコロラド 州の法律を準拠法とし、同州の裁判所を管轄とします。ユーザーがアメリカ合衆国居 住者以外である場合はオーストラリア法人のNCH Software Pty

Ltd.が当事者となり、この規約に関して紛争が生じた場合、オーストラリア首都特別 区の法律を準拠法とし、同区の裁判所を管轄とします。上記で定められた裁判所は、

当事者間の紛争に関し、いかなる性質の紛争であっても、継続的かつ専属的な管轄権 を有します。

9.

アメリカ合衆国居住者のみ:仲裁合意およびクラスアクション(集団訴訟)の権利放 棄:ユーザーがアメリカ合衆国に居住する場合、当事者間の全てのクレームおよび紛 争は英語版の規約(以下のページよりご覧ください:

https://www.nch.com.au/general/legal.html)を基に仲裁を行うものとします。こ の規約をお読みいただきご理解ください。お客様の権利について書かれています。こ の規約ではユーザーおよびNCHソフトウェアのいずれも、個人の権利能力のみでの提 訴が可能であり、原告やクラスメンバーなどいかなるクラスアクションや集団訴訟な どによる提訴もできないものとしています。

### 概要

DeskFXリアルタイム音声処理ソフトはスピーカーやヘッドホンで再生される音楽な どの音声にその場で変更を加えたり、よりハイクオリティな音質での再生を可能にし たりすることができる音声処理ソフトです。

#### 主な機能

- イコライザ、増幅、リバーブ、コーラス、ワウワウ、ビブラート、トレモロなど様 々な音声エフェクトを挿入
- 音楽の低音を強調
- ビジュアル、グラフィック、パラメトリックの3種類のイコライザに切り替え
- より洗練され、より自由にカスタマイズされた音声で再生
- リスニング環境に合わせて音を調整
- スピーカーを通して再生される音楽を最適化し改善
- スピーカーの音声をパワフルに、また柔軟に変更
- ローパス/ハイパスフィルタをその場で適用して不要なノイズを抑制
- 数の上限なく音声エフェクトを適用
- エフェクトを重ねて独自のサウンドを作成
- 室内の音声をイコライザで完璧に再生
- 最大20バンドまで使えるシステムワイドのイコライザ
- 直感的なインターフェイスで誰でも簡単にエフェクトをカスタマイズ

### プリセットツール - プリセット

### プリセット

プリセットツールは「ホーム」タブにあります。このツールを使ってDeskFXに搭載 されている様々なプリセットからお好きなものを選ぶことができます。プリセットに は以下のようなものがあります:

-レストラン:

 -レストランのプリセットは、レストランでの使用に適したEQの作成用に音声を圧 縮します

-ジム:

-スポーツジムや体育館のような環境用に低音を強調します。

- -ロビー:
- -玄関ロビーで音声を再生しているような音に音声を変更します。
- -ショップ:
- -リテールショップに適したプリセットです

-待合室:

-待合室のプリセットです。

### エフェクト - 増幅

#### 増幅

選択した領域の音量を上げて音を大きくします。音声の一部の音量を上げたり下げた りするには、音量の変更を行う領域を選択し、「エフェクト」メニューから「増幅」 を選択します。音量は割合で入力します(100は変更なしを意味し、50は6デシベル 音量を下げ、200は6デシベル音量を上げることを意味します)。

### エフェクト - イコライザ

#### イコライザ

音声信号の周波数帯域を調節し、音声の補正や改善などに使われるエフェクトです。 左側のラジオボタンを使用して、ビジュアル、グラフィック、パラメトリックイコラ イザーのいずれかを選択します。

ビジュアルイコライザ

画面をクリックして帯域を指定します。指定した帯域を削除する場合は、指定したポ イントを右クリックします。イコライザのグラフを希望通りの形にするのをお手伝い するために、

イコライザで使われる最も一般的なタイプのフィルタが選択できるようになっていま す。画面下部の「プリセット」のプルダウンリストを使い、必要なフィルタを選択し てください。フィルタを選択した後は必要に応じて様々な調整を行い、最適なエフェ クトを作り出してください。

各フィルタと調整方法は以下に詳しく説明します。入力できる周波数の最大値は20,0 00ヘルツとなっています。

グラフィックイコライザ

グラフィックイコライザは複数のスライダを使って特定の周波数での信号の増減を調 節します。スライダの数は3個から20個の間で自由に選択することができます。画面 上部でバンド数を選択してください。

スライダの数を変更すると、それぞれのスライダに周波数が20Hzから20kHzの間の 最適な値で自動的に割り当てられます。プリセットを選択することでローパスやハイ パスなどの良く使われるフィルタを簡単に構築することができます。

各イコライザ間には互換性が無いため、グラフィックイコライザを変更してもビジュ アルイコライザやパラメトリックイコライザは変更されません。

パラメトリックイコライザ

パラメトリックイコライザはグラフィックイコライザと似ていますが、パラメトリッ クにはより多くのコントロールがあります。パラメトリックでは個々のスライダの周 波数や帯域幅を変更することが可能です。各スライダの「周波数」や「Q」という文 字をクリックすると、変更画面が開きますので必要な数値に変更を行ってください。 周波数は20Hz~20,000Hzの間で設定する必要があります。

Qのパラメータは0.05~20の間で設定してください。Qの値が高くなるほど周波数の 減衰ピークやゲインがシャープになり、隣接周波数への影響が少なくなります。また 逆にQの値が低くなるほど、変更が周波数全体にスムーズに適用されます。

-バンドパスフィルタ

-特定の範囲の周波数のみをキープします。 -開始周波数

-低い方のカットオフ周波数の値(ヘルツ)

-終了周波数

-高い方のカットオフ周波数の値(ヘルツ)

-傾斜の長さ

-低い方のカットオフポイントから高い方のカットオフポイントへ延びる傾斜の幅( ヘルツ)

-振幅

 -カットオフ範囲外の周波数の抑制率。6デシベルは音量が半分に下がることを意味 し、12デシベルは4分の1に下がることを意味します。最大値は60デシベルです。

-帯域除去フィルタ/カットフィルタ

- -特定の範囲以外のすべての周波数をキープします。
- -開始周波数
- -低い方の阻止周波数の値(ヘルツ)
- -終了周波数
- -高い方の阻止周波数の値(ヘルツ)
- -傾斜の長さ
- -低い方の阻止ポイントから高い方の阻止ポイントへ延びる傾斜の幅(ヘルツ)
- -拒絶

 -停止範囲内の周波数が抑制される度合い。6dBは、体積が半分に減少することを意 味し、12dBは、ボリュームが4分の1に減少することを意味する。最大値は 60dB です。

- -ハイパスフィルタ
- -オーディオ内の周波数のみを特定の値より上に保持します。
- -通過周波数
- -上記のすべての周波数が保持されるポイントは、ヘルツで。
- -傾斜の長さ
- -通過周波数から伸びる勾配の幅をヘルツ単位で指定します。
- -ローパスフィルタ
- -特定の値より下の周波数のみをキープします。
- -通過周波数
- -ここで指定した数値より下の周波数がキープされます(ヘルツ)
- -傾斜の長さ
- -通過周波数から伸びる勾配の幅をヘルツ単位で指定します。
- -ノッチフィルタ

 -特定の範囲の周波数を最低限に減衰し、その他の周波数をそのまま通過させます。 傾斜は無く、周波数は減衰するかしないかのいずれかです。

- -開始周波数
- -低い方のカットオフ周波数の値 (ヘルツ)
- -終了周波数
- -高い方のカットオフ周波数の値 (ヘルツ)
- -ブーストフィルタ

 -特定の範囲の周波数を減衰またはブーストし、その他の周波数はそのまま通過させ ます。

- -開始周波数
- -低い方のブースト/カット周波数の値(ヘルツ)
- -終了周波数
- -高い方のブースト/カット周波数の値(ヘルツ)
- -傾斜の長さ
- -低い方のブースト/カット地点から高い方のブースト/カット地点へ延びる傾斜の幅 (ヘルツ)
- -振幅

-ブースト/カット内の周波数の割合は、ブーストする(上げる)またはカットする (下げる)のいずれかです。6デシベルは音量がオリジナルの2倍にブーストされるこ とを意味し、12デシベルは半分にカットされることを意味します。

-ハイパスシェルフフィルタ

-カット周波数以下の周波数信号を減衰し、残りの周波数は変更せずに通過させます

。

-開始周波数

- -低カット周波数(ヘルツ単位)。
- -傾斜の長さ
- -低カット位置と高カット位置の間の傾斜の幅です(ヘルツ単位)。
- -拒絶

 -カット領域内でカットされる周波数の度数です。6デシベルは音量がオリジナルの 半分に減衰されることを意味し、12デシベルはオリジナルの1/4レベルに減衰される ことを意味します。

-ローパスシェルフフィルタ

-カット周波数以上の周波数信号を減衰し、残りの周波数は変更せずに通過させます

。

-開始周波数

- -低カット周波数(ヘルツ単位)。
- -傾斜の長さ
- -低カット位置と高カット位置の間の傾斜の幅です(ヘルツ単位)。
- -拒絶

 -カット領域内でカットされる周波数の度数です。6デシベルは音量がオリジナルの 半分に減衰されることを意味し、12デシベルはオリジナルの1/4レベルに減衰される ことを意味します。

-低音ブーストフィルタ

-サブベースと低音の周波数を増幅し、-12 dBで低中域を減少させます。

- -デフォルト
- -サブベースと低音の周波数に+6 dBを追加します。
- -高い
- -サブベースと低音の周波数に +12 dBを追加します。
- -最高
- -サブベースと低音の周波数に+20 dBを追加します。

低周波数を落とすためだけにイコライザを使う場合は、まずハイパスフィルタをお試 しいただく(エフェクトメニューから「ハイパスフィルタ」を選択)のが最も簡単で 適した方法です。

### エフェクト - エコー

#### エコー

短い時間(通常400~1000ミリ秒)を置いて音が繰り返されるエフェクトです。巨大な スタジアムや山などで大きな声を出すと聞こえる、いわゆる「こだま」のことです。 エコーを加えるには、エコーを加える領域を選択し、「編集」メニューから「エコー 」を選択し、エコーの長さや振幅を指定します。エコーの長さは、音声が繰り返され るまでにかかる時間で、通常400から1000ミリ秒の間です。振幅は1~99%の間で選 択します(数字が大きいほどエコーの音声が大きくなります)。

エフェクト - リバーブ

#### リバーブ

リバーブとは一定の時間後にランダムに反響して聞こえる音のことです。誰もいない 部屋や廊下などで音声を発した時に聞こえることがある、いわゆる残響を意味します 。録音用のスタジオは通常こうした残響が発生しないようになっているため、スタジ オで行った録音はフラットな音声となります。トラックの音声にライブ感を出したい 場合は、リバーブのエフェクトを加えるのが効果的です。リバーブのレベルは、振幅 です。数値が高くなるほどウェットになり、小さくなるほどドライになります。時間 は、100~800ミリ秒の間で指定することができます。200ミリ秒の場合は小さな室 内程度の残響、800ミリ秒はコンサートホールなどの巨大な空間で発生する残響とご 理解ください。

### エフェクト - フランジャー

#### フランジャー

フランジャーはフェイザーとよく似ていますが、フランジャーの遅延は時間の経過に 合わせてゆっくりと変化します。遅延開始時間(デフォルトは5ミリ秒)、1秒ごとの 周波数変調(デフォルトは0.5Hz、すなわち

2秒)、変調の深度(デフォルトは50%)、ウエット/ドライゲイン(100%はウエッ ト、0%はドライ)を指定します。

エフェクト - ビブラート

### ビブラート

ビブラートは特定の周波数でピッチと深度を震わせることです。周波数(Hz)の設定 が高いほど振動回数が多くなり、深度(セミトーン)が高いほどピッチの変動が大き くなります。

### エフェクト - トレモロ

#### トレモロ

トレモロはビブラートとよく似ていますが、トレモロではピッチの代わりに音量が変 動します。周波数(Hz)の設定が高いほど振動回数が多くなり、深度(%)が高いほ ど音量の変動が大きくなります。

### エフェクト - ワウワウ

#### ワウワウ

サンプル内の特定の周波数帯を変調することで、音声を文字通りワウワウとうねらせ る効果です。帯域フィルタとその中心周波数(以下で述べる中心周波数パラメータと は違います)が、最低周波数と最高周波数(中心周波数と深度パラメータにより特定 )の間を行き来することでこうした音声効果を発生させます。行き来する頻度はワウ 周波数パラメータにより特定される周波数の三角波で表記されます。

共振:Qやエンファシスとも呼ばれ、帯域フィルタの共振ピークをコントロールしま す。ここで指定した値がワウワウ効果のシャープさを決定します。値が高いほど共振/ ピークトーンが大きくなります。

深度:帯域フィルタで掃引した周波数帯を指定するパラメータです。範囲は範囲の割 合で指定します(0は行き来する幅が無いことを意味します)。範囲の割合の値をXで 指定した場合(中央周波数0)、最小および最大周波数はそれぞれ、(中央周波数 -X) および (中央周波数 +X) となります。

中心周波数:このパラメータは帯域フィルタ掃引の中央周波数で、上記の通り最小お よび最大周波数を指定するために使われます。

ワウ周波数:行き来する頻度またはワウワウ音声の周波数です。上記で述べた三角波 の周波数です。

### エフェクト - コーラス

#### コーラス

1つの音声の音程と速度を微妙に変化させて3つの異なる音声として聞こえるようにす るエフェクトです。

メモ:コーラスはモノラル音声をステレオ音声にする際に便利なエフェクトです。コ ーラスのエフェクトを適用する前にファイルをステレオ音声に変更してください。

### エフェクト - 歪み

歪み

通常、歪みは極力抑えるようにするものですが、あえて歪みを加える場合もあります 。ギターの音声などに良く使われるエフェクトです。歪みは0.0 (歪み無し)から1.0 (クリッピング)で指定されます。効果が適用される際のレベルをデシベルで指定し ます(デフォルトは-8デシベル)。

ༀみを加える前に、まずダイナミックレンジ圧縮を適用することで、音声がより均一 になります。

### エフェクト - ハイパス

#### ハイパスフィルタ

ハイパスフィルタ(ローカットフィルタと呼ばれる場合もあります)は指定した値以 下の周波数を削除します。曇りの無いクリアな音声が必要な場合などにお使いいただ けます。ボイス録音には300Hz以上のハイパスフィルタを使うと、聴き取りやすくな ります。

### エフェクト - ローパス

#### ローパスフィルタ

ローパスフィルタは指定したHz値より高い周波数を全て削除します。曇りの無いクリ アな音声が必要な場合などに便利な機能です。ボイス録音には約1600Hzでローパス フィルタを使うと、聴き取りやすくなります。

### エフェクト - 圧縮

#### 圧縮

コンプレッサの音声エフェクトは音声録音の音量レベルを制限して、特定の大きさの 範囲内に収まるようにします。このエフェクトの最も良く知られた例は、TV放送中の 音量です。放送自体の音量を変えていないのに、TVコマーシャルの音量が番組の音量 より大きく聞こえるのはこのエフェクトによるものです。

また、音声を1つのデバイスからもう1つのデバイスへ録音する場合、各デバイスが使 用する音量が異なることから希望通りの音量で録音されないことがあります(例えば CDプレーヤーはカセットプレーヤーより広範囲の音量が使われています)。こうし た問題を防ぐためにもこのエフェクトを使うことができます。

#### コンプレッサの設定

-しきい値:

 -指定したしきい値を下回る音声の音量を下げます。録音音声からバックグラウンド のノイズなどのソフトな音を削減したり除去したりする際に役立ちます。

-比率:

-

 -圧縮のしきい値を超えた音量を削減する比率を指定します。例えば比率が4:1で音 量がしきい値を4dB超えた場合、音量はしきい値を1dB超えた大きさまで削減されま す。比率が1:1の場合は音量に変化が無いということになり、コンプレッサがオフの 状態になります。

-アタック:

 -ゲインの調整が適用されるまでにかかる時間(0~1000ミリ秒の間)です。ここで 指定した時間をかけてゲインの調整が行われます。

-リミット:

 -「リミッター」では、録音時の最大音量をデシベルで設定します。例えばリミッタ ーを-2デシベルで設定すると、-2デシベル以上の音声は再生されないことになります 。リミッターで設定した値より大きい音声はクリップされますので、場合によっては 音声にゆがみが生じることがあります。リミッターのしきい値をデジタル録音の最大 シグナルである0デシベルに設定することで、事実上リミッターをオフにすることが できます。

-リリース:

-ゲイン調節が不要になった際に、ゲイン調節を削除するのに費やす時間です(0~5 000ミリ秒の間)。アタックとは反対の作業です。

### エフェクト - 低音ブースト

#### 低音ブースト

低音ブーストエフェクトは、サブベースと低音の周波数を増幅すると同時に低中音以 降を下げることで低音を更に強調します。。

音量スライダを使ってサブベースと低音周波数(最大80Hz)を+1dB~+20dB増幅しま す。

### マスキングエフェクト - 音声マスキング

#### 音声マスキング

音声マスキングは公共の場でのプライバシーを強化するために使われる手法です。音 声マスキングを有効にするとスピーカーを通して再生される音声にピンクノイズや会 話のスニペットを使ったマスキングを施し、実際に行われている会話を外部から聞き にくくすることができます。

2つのマスクの音量の増減には音量スライダを使います。お量を挙げるとストリーミ ング中の音声にタイルスマスクファイルのレベルが上がります。

### マスキングエフェクト - ノイズ生成ツール

#### ノイズ生成ツール

ノイズ生成ツールは様々な種類のノイズを作ることができます。ノイズの種類のプル ダウンメニューから、再生中の音声に適用するノイズのタイプを選択することができ ます。最新版ではホワイトノイズとブラウンノイズに対応しています。 ノイズレベルのスライダを使って、発生するノイズの音量を調整できます。

# マスキングエフェクト - Noise Gate

### Noise Gate

Noise gate is a filter which controls the volume of an audio signal. Any part of your audio which is below the Threshold will be attenuated by the amount you specify.

- -Threshold
- -Audio falling below this threshold will be attenuated.
- -Hold
- -The period of time (in milliseconds) to wait before applying the attenuation.
- -Release
- -The period of time (in milliseconds) taken to fully apply the attenuation.
- -Attack
- -The period of time (in milliseconds) taken to fully remove the attenuation.
- -減衰
- -The amount to attenuate the audio signal when it falls below the threshold.

### マスキングエフェクト - バックグラウンドループ

#### バックグラウンドループ

バックグラウンドループを使うと、再生音声のバックグラウンドに選択した音声をル ープ再生することができます。再生中の音声が終了するまでループが続きます。 「参照」ボタンを使って、再生するバックグラウンド用ファイルを選択します。 バックグラウンド(dB)スライダを使って、再生音声と実際にミックスする前にバック グラウンド音声の音量を調整することができます。

## マスキングエフェクト - ライブカラオケ

#### ライブカラオケ

このツールを使うと音声内のボーカル音だけを小さくしてその場でカラオケ音声が作 れます。

機械学習モデルを使って指定した音声内のボーカル音だけを自動的に検出します。こ の方法はステレオ音声ではない音声にも使うことができます。必要に応じてボーカル 音の削減レベルを調整します。「ライト」を利用して、特定のオーディオ内のボーカ ルを自動的に推定します。この方法では、オーディオがステレオである必要はありま せん。必要に応じてボーカルリダクションレベルを調整します。「ライト」はより少 ないアーティファクトが生成されますがボーカル音の削減量も減ります。アグレッシ ブはより多くのボーカル音が削減されますがアーティファクトやノイズがより多く生 成される可能性があります。

ライブカラオケ機能を使う際にはネットワークファイルを読み込む必要があります。 この作業には時間がかかる場合があります。